# **TUTORIAL: Invoicing**

### **Billing Types**

Billing Types are established to combine the rules and fees you will use for quoting and invoicing patients and 3<sup>rd</sup> Parties. There is no limit to the number of Billing Types, but we recommend that you have, at least, the following:

- 3rd Party or Health Fund
- Private

When a referral is created, one of the options is to select the Billing Type. This can be changed at the time of creating the invoice.

## **Invoice Types**

When creating the invoice there are a number of options to choose from.

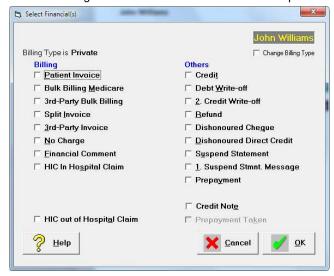

Patient Invoice Invoice is addressed to the patient

3rd Party Schedules A fee will be added to a schedule invoice for a 3rd Party. A schedule invoice

will include multiple patients & services on the same invoice.

3rd Party Billing Invoice will be addressed to a 3rd Party, who is paying on behalf of the

patient.

Split Invoice Two separate invoices will be created – one addressed to the patient and the

other addressed to a 3rd Party.

No Charge An entry is created that a patient was seen but there is no charge.

Bulk Billing Medicare A fee will be added to a Medicare schedule invoice for the Medicare rebate

amount (Aust.)

HIC In-Hospital Electronic invoicing where services are provided In-hospital and the fee

charged is more than the Medicare rebate (Aust.)

HIC Out-of-Hospital Electronic invoicing where services are provided away from the hospital and

the fee charged is more than the Medicare rebate (Aust.)

Inventory Invoice Create an invoice using items from the Inventory

ACC Schedule A fee will be added to an ACC schedule invoice (NZ)

Maternity Benefits Maternity claiming using Section 88 (NZ).

## **Invoicing the Patient**

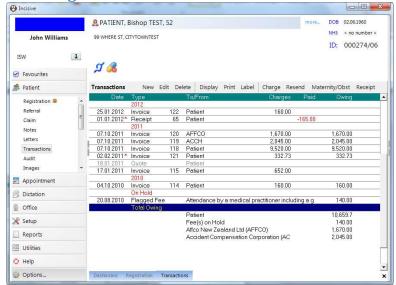

- Go to Patient → Financials → New
- 2. Check the 'Billing Type' is correct (if not, check the 'Change Billing Type' option and you will be prompted to select an alternative Billing Type)

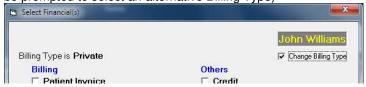

- 3. Select 'Patient Invoice' from the options.
- 4. Start entering the first Item.

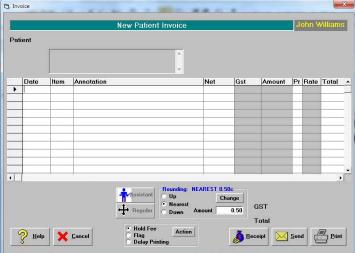

- a. Date of Service
  - Press Enter to automatically insert today's date, or type in the date that the service was provided.
- b. Item
  - Type in the partial or full code for the fee item you want to use, then press the F8 (Quick-codes) function key. This will automatically insert the correct annotation text and the fee. Items are created in  $Setup \rightarrow Charges$ .
  - Alternatively, manually type in the item, annotation & fee. The manual method is not recommended as it not possible to include free-hand items into reports that group by

Item type e.g. Sales Analysis

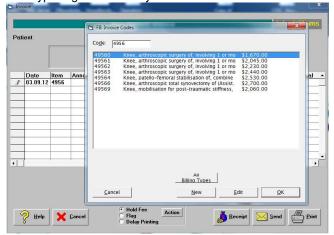

c. Annotation

If the text associated with the Item has not already been entered, type it in. Note that the text does not wrap onto sequential lines.

d. Net

Type in the value of the fee (GST exclusive). If the User The GST will be calculated (if applicable) and the total charge inserted into the 'Amount' column.

e. Pr

Allows you to enter pre-defined step-down rates for multiple entries e.g.  $1^{st}$  procedure at 100%,  $2^{nd}$  procedure at 50%,  $3^{rd}$  & subsequent procedures at 25%.

The step-downs are entered as A, B, or C (A = 100%, B = 50%, C = 25%)

f. Total

Total charge calculated, including the step-down rate.

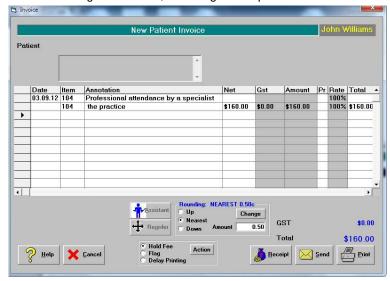

- 5. Continue entering additional Items to the invoice
- 6. When complete, select either:
  - Print to print the invoice
  - Send to email the invoice to the patient
  - Receipt to receive payment of the invoice

Bishop T Patient 99 WHERE ST CITYTOWNTEST TAX INVOICE 130 GST No: 123 456 78 NZMC No: 12345 3 September 2012

## To Professional Services

For Bishop TEST PATIENT

| nte Ite    | m#         | Description                                             | Net    | GST  | Amount   |
|------------|------------|---------------------------------------------------------|--------|------|----------|
| .09.12 104 | 4          | Professional attendance by a specialist in the practice | 160.00 | 0.00 | 160.00   |
| To         | tal (inclu | ides GST of \$0.00)                                     |        |      | \$160.00 |

## **Invoice to 3rd Party**

The 3<sup>rd</sup> Party, who will be receiving the invoice, can be listed in the Referral screen

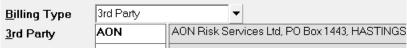

or selected at the type of creating the invoice.

If the 3<sup>rd</sup> Party is not listed you can add them in Setup  $\rightarrow$  Contacts  $\rightarrow$  3<sup>rd</sup> Party Billing/Reports'

- 1. Go to Patient → Financial → New
- 2. Select '3rd Party Invoice'
- 3. Start entering the invoice details
  - a. 3rd Party

If not already selected, choose the 3<sup>rd</sup> Party from the list.

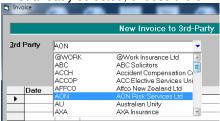

b. Date of service

Press Enter to automatically insert today's date, or type in the date that the service was provided.

c. Item

Type in the partial or full code for the fee item you want to use, then press the F8 (Quick-codes) function key. This will automatically insert the correct annotation text and the fee. Items are created in  $Setup \rightarrow Financial \rightarrow Charges \rightarrow Invoice Items$ . Alternatively, manually type in the item, annotation & fee. The manual method is not recommended as it not possible to include free-hand items into reports that group by Item type e.g. Sales Analysis

d. Annotation

If the text associated with the Item has not already been entered, type it in. Note that the text does not wrap onto sequential lines.

e. Net

Type in the value of the fee (GST exclusive). The GST will be calculated (if applicable) and the total charge inserted into the 'Amount' column.

f Pr

Allows you to enter pre-defined step-down rates for multiple entries e.g. 1<sup>st</sup> procedure at 100%, 2<sup>nd</sup> procedure at 50%, 3<sup>rd</sup> & subsequent procedures at 25%. The step-downs are entered as A, B, or C. The step-down percentages are defined

g. Total

Total charge calculated, including the step-down rate.

for each Billing Type e.g. A = 100%, B = 50%, C = 25%

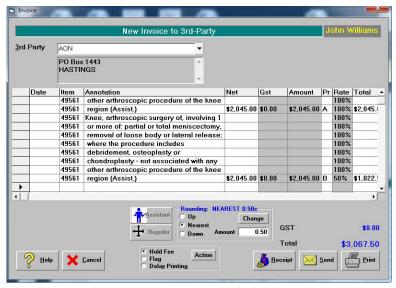

- 4. Continue entering additional Items to the invoice
- 5. When complete, select either:
  - Print to print the invoice
  - Send to email the invoice to the 3<sup>rd</sup> Party
  - Receipt to receive payment of the invoice

|          | AON Risk Services Ltd<br>PO Box 1443<br>HASTINGS |                                                                                                    | TAX INVOICE 131<br>GST No: 123 456 78<br>NZMC No: 12345<br>3 September 2012 |      |                      |  |
|----------|--------------------------------------------------|----------------------------------------------------------------------------------------------------|-----------------------------------------------------------------------------|------|----------------------|--|
| For      | Bishop Tl                                        | essional Services<br>EST PATIENT (02.06.60)<br>RE ST, Citytowntest<br>452345                                                                                                    |                                                                             |      |                      |  |
| Date     | Item#                                            | Description                                                                                                    | Net                                                                         | GST  | Amount               |  |
| 03.09.12 | 49561<br>49561                                   | Knee, arthroscopic surgery of, involving 1 or more of: partial or total meniscectomy, removal of loose body or lateral release; where the procedure includes associated debridement, osteoplasty or chondroplasty - not associated with any other arthroscopic procedure of the knee region (Assist.)  Knee, arthroscopic surgery of, involving 1 or more of: partial or total meniscectomy, removal of loose body or lateral release; where the procedure includes associated debridement, osteoplasty or chondroplasty - not associated with any other arthroscopic procedure of the knee region (Assist.) | 2,045.00                                                                    | 0.00 | 2,045.00<br>1,022.50 |  |
|          | Total (inc                                       | cludes GST of \$0.00)                                                                                                    |                                                                             |      | \$3,067.50           |  |

## **Total owing**

At the bottom of the Transaction screen, the total amount owing by the patient, or parties billed on behalf of the patient, is listed.

| Total Owing                           |          |
|---------------------------------------|----------|
| Patient                               | 10,819.7 |
| Fee(s) on Hold                        | 140.00   |
| Affco New Zealand Ltd (AFFCO)         | 1,670.00 |
| Accident Compensation Corporation (AC | 2,045.00 |

## Display invoice details

To display the details of the invoice, highlight the transaction in Patient  $\rightarrow$  Transactions, and press the Spacebar on the keyboard.

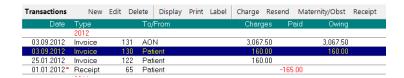

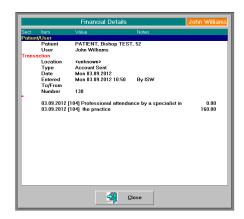

## Printing the invoice

Once the invoice has been printed, if it is reprinted it will include the words 'Copy of Invoice'. To reprint an invoice, highlight it in  $Patient \rightarrow Financial$  and select the Print option from the toolbar.

## Altering the contents of an invoice.

Once an invoice has been partially or fully receipted it is not possible to alter or delete the invoice, without first deleting the receipt.

Highlight the invoice you want to alter and click on the *Edit* button. Your will be prompted with a warning informing you that a new invoice number will be issued for the amended invoice.

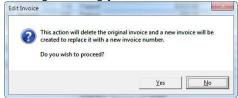

An audit trail is produced of the reversal.

## **Invoice a Solicitor**

Where a solicitor is involved with the patient's referral and requests reports or other information from the specialist, there is a function in SPM to very easily create an invoice to the patient's solicitor. Invoicing the solicitor is especially common for patients who have work or accident related conditions.

### **Configuration**

The Billing Type and the Solicitor address file need to be configured.

 Go to Setup → Financial → Charges → Billing Type and edit the relevant Billing Type e.g. Workcover.

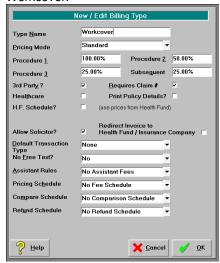

2. Check on the 'Allow Solicitor' option and click OK to save..

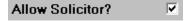

3. Go to Setup → Contacts → Billing/Reports and create or edit an entry for the solicitor. Ensure the 'Is a Solicitor' field is checked on. Click OK to save and exit

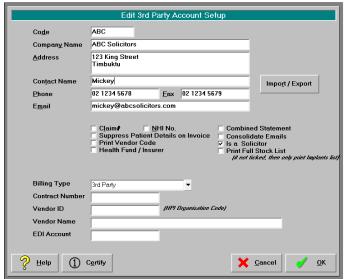

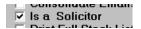

#### Referral

When the referral data is entered, and a Billing Type is selected that has the 'Allow Solicitor' option checked on, an option will appear allowing the solicitor to be entered as well.

- 1. Go to the Patient module and select the patient.
- 2. Create or edit the referral
- 3. Select the 'Billing Type' and then enter in the 3rd Party.

| Billing Type      | Workcover |            | •    |                     |
|-------------------|-----------|------------|------|---------------------|
| 3rd Party         | wc        | Work Cover | ; 12 | 3 King St. Canberra |
| <u>S</u> olicitor |           |            |      |                     |

4. In the 'Solicitor' field, start typing in some part of the solicitor's name. As you do a search form will appear. Press the Enter key or select the Search button.

Code or Name AB Eilter Search

The search will only include the Address File entries that have the 'Is a Solicitor' option checked on.

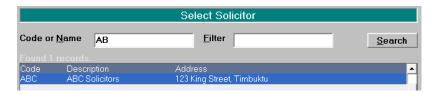

5. Select the solicitor from the list and click OK. This will insert it into the Referral screen.

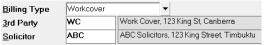

### **Invoicing**

When you proceed with the invoicing, a 'Solicitor Invoice' option will appear which, when selected, will automatically create an invoice to the Solicitor entered in the Referral.

- 1. Go to the *Patient* module and select the patient.
- 2. Go to Financial → New and check on the 'Solicitor Invoice' option.

## ✓ Solicitor Invoice

If you are invoicing another party as well you can check on more than one option and the invoices will be created consecutively.

3. The invoice entry form appears with the Solicitor's name and address already entered.

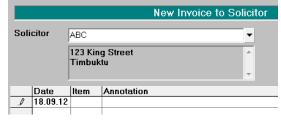

4. Complete the invoice and Print or Send.

### **Advanced**

### **Invoice options**

#### Fee-on-Hold

A Fee-on-Hold is a charge that you have allocated to the patient, but have not yet included it on an invoice. The Fee can be converted to an invoice at any time. Each time you go to create an invoice for the patient, a message will appear asking if you want to use the Fee to create the invoice.

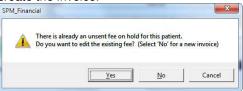

#### Flag

Applying a 'Flag' is only applicable if there is a Fee on the patient's file and you want the fee to be automatically converted to an invoice when the next 'Accounts Run' (Office  $\rightarrow$  Invoices  $\rightarrow$  Accounts Run) is activated.

#### **Delay Printing**

Delay the printing of an invoice via the 'Accounts Run' option until the specified date.

#### Rounding

Rounding of the charge can be used to adjust the total up or down.

## **Display options**

Selecting the Display button provides a number of options which will alter the information displayed on the Transactions screen.

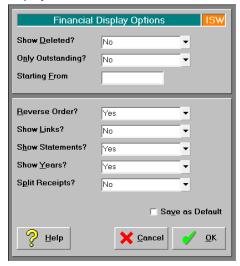

### **Invoicing for Assistants / sub-contractors**

#### **Assistants**

Invoicing for Assistants, and tracking payment of the receipted amount, is possible, but does require additional configuration. Please talk to Incisive to get this set up correctly.

This option is ideal where you want to present the patient with a single invoice which combines the fees from both the primary surgeon and the assistant.

### **Electronic invoicing**

#### ACC eForm electronic invoicing

SPM has the option to produce electronic invoice files that can be used with the ACC eForm application. Contact Incisive for further details.

### Medicare (HIC) Online

SPM integrates with Medicare Online to send invoices to Medicare and the participating Health Funds, and receives the remittance advice when payment is made. Contact Incisive for further details.

## **Billing Type options**

### Claim number required on the invoice

For each Billing Type you are able to have the Claim number, associated with the service charged for, inserted on the invoice. This function is active on Patient Invoices and 3<sup>rd</sup> Party Invoices.

Go to Setup → Financial → Charges → Billing Type

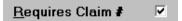

When the invoice is created you will be prompted for the correct Claim number.

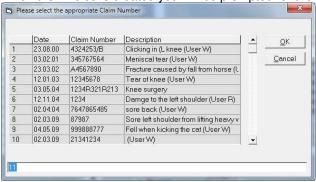

The Claim number is inserted below the patient's name.

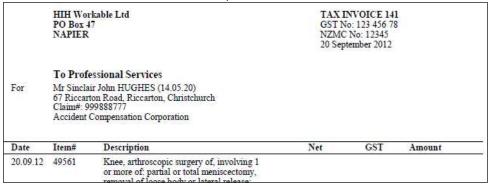

To add more than one claim number, insert it as 'free-text' in the 'Description' field of the invoice.

### Policy details inserted on invoice

For invoices created through a Billing Type, the patient's insurance / health fund policy details can be included on the invoice.

Go to Setup → Financial → Charges → Billing Type

Print Policy Details?

### Redirect Invoice to Health Fund/Insurance company

This is a **very** specialised option for transactions through a specific Billing Type, such as 'Private – Insured'. This option should only be selected in consultation with Incisive.

This is only to be used where a Health Fund / Insurer (3<sup>rd</sup> Party) will be paying part of the invoice, but the amount they will pay is not known, and the balance that is not paid will then to be directed to the patient, for them to pay.

Go to Setup → Financial → Charges → Billing Type

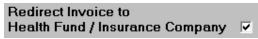

The Health Fund / Insurer needs to be entered in the Registration form for the patient.

A 'Patient Invoice' will be produced but the invoice will be addressed to the Health Fund / Insurer, instead of the patient. When the amount paid by the Insurer is receipted, the balance still owing is directed to the patient to pay. All statements will always be addressed to the patient.

If the invoice is emailed using Send – F7, it will be sent to the Health Fund / Insurer.

Create the invoice as a 'Patient Invoice'. A prompt will appear indicating the invoice is to be redirected to the Health Fund / Insurer (as entered in  $Patient \rightarrow Registration$ ).

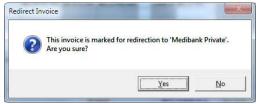

The invoice will appear with an extra 'Sent To:' field included.

|                | Hughes !<br>Springsto<br>4RD<br>DUNED! |                                                                                                    | TAX INVOICE 139<br>GST No: 123 456 78<br>NZMC No: 12345<br>20 September 2012 |     |        |  |
|----------------|----------------------------------------|----------------------------------------------------------------------------------------------------|------------------------------------------------------------------------------|-----|--------|--|
| For<br>Sent to | Mr Sincla                              | o Professional Services<br>r Sinclair John HUGHES<br>edibank Private                                                                  |                                                                              |     |        |  |
| Date           | Item#                                  | Description                                                                                                    | Net                                                                          | GST | Amount |  |
| 20.09.12       | 49561                                  | Knee, arthroscopic surgery of, involving 1<br>or more of: partial or total meniscectomy,<br>removal of loose body or lateral release; |                                                                              |     |        |  |